# **Vectorworks Extrude Tools 2020**

A set of plugin objects that allow dynamic changes of a shape extruded along a path. Shapes can be defined as:

Geometric shapes eg rectangle, circle, arc Section shapes eg wide flange User defined shapes via a 2D symbol

Display is via class texture or specific texture listed in the Object Info palette.

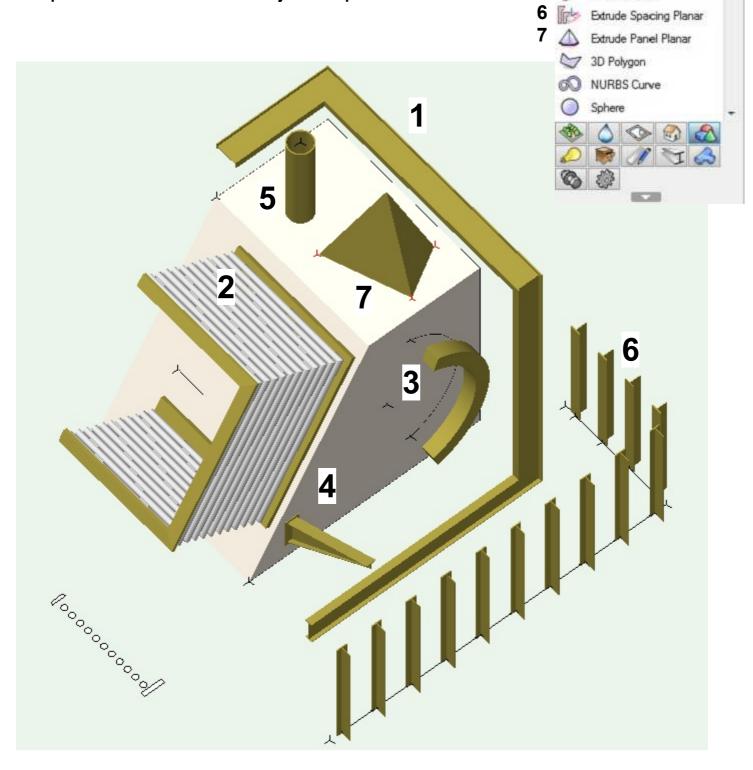

Tool Sets

Deform

3D Locus

7 Extrude Path 3D

Extrude Path Planar

Extrude Linear Extrude Multi Shape

Extrude Point

Edit Subdivision

# **Vectorworks Extrude Tools 2020**

## **Table of Contents**

| Extrude Path 3D 3            | Extrude Store Preferences   | 19 |
|------------------------------|-----------------------------|----|
| Extrude Path Planar 4        | Extrude Linear Options      | 20 |
| Extrude Linear 5             | Extrude Linear Mitres       | 21 |
| Extrude Multi Shape 6        | Extrude Multi Shape Plates  | 22 |
| Extrude Point 7              | Extrude Spacing Options     | 23 |
| Extrude Spacing Planar 8     | Extrude Panel Options       | 2  |
| Extrude Panel Planar9        | Extrude Panel Options       | 26 |
| Edit Shape Standard 10       | Edit or Build Extrude PIO's | 30 |
| Edit Shape Plugins11         | Convert to Symbols          | 35 |
| Edit Shape Symbols12         | Convert from Faces          | 36 |
| Edit Shape Scaled Symbols 13 | Tool Installation           | 37 |
| Shape Orientation14          | Workspace Setup             | 38 |
| Extrude Textures 15          | Edit User Workspace         | 39 |
| Extrude Path Options 16      | Tool Licensing              | 40 |
| Extrude Path Reshape 17      | Tool Setup                  | 4′ |
| Extrude Set Preferences 18   |                             |    |

If interested, you can download the software from: http://www.whwsolution.co.uk/vectorworks-extrude-path-tools

For any problems contact via email: info@whwsolution.co.uk

Initially, the software will be time limited to the end of 2023 as a testing period.

Also, use the software at your own risk and there will be no liability for any data loss from use of the software.

copyright Bill Wood

email: info@whwsolution.co.uk

web: www.whwsolution.co.uk

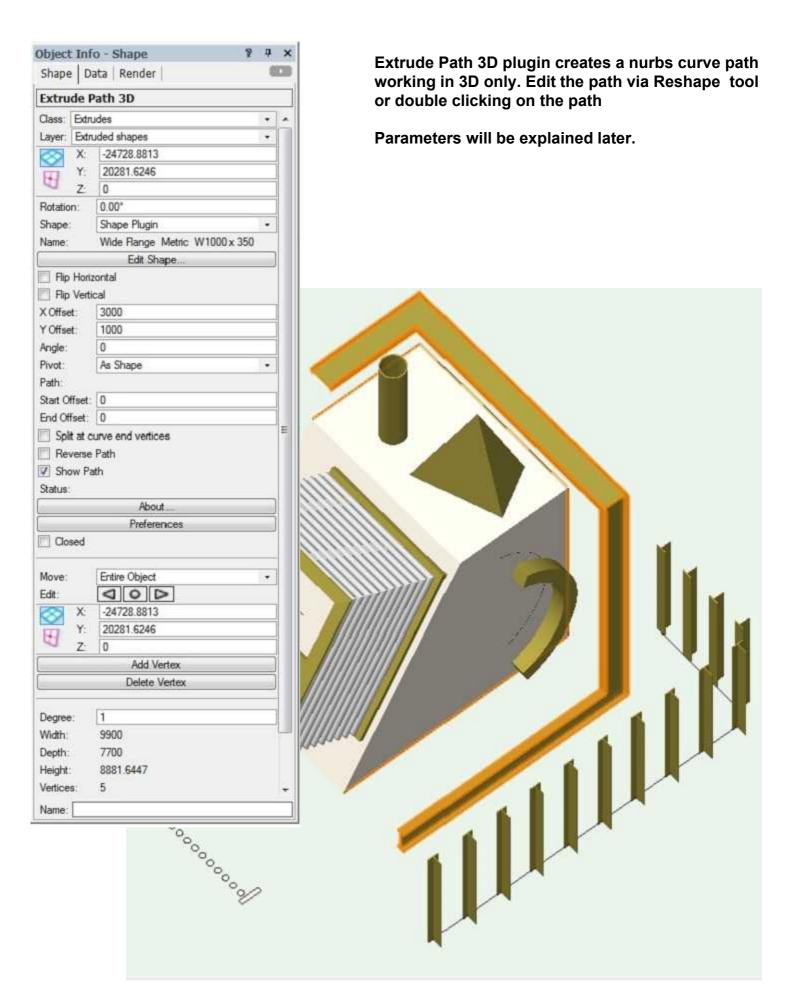

Object Info - Shape

Shape Data Render

**Extrude Path Planar** 

Layer: Extruded shapes

-20953.8813

26331.6246 6538.4918

Class: Extrudes

Extrude Path Planar plugin creates a polyline path working in planar 3D and works best in a 3D view using an "Automatic" plane via "\" key.

Edit the path via Reshape tool or double clicking on the path.

Parameters will be explained later.

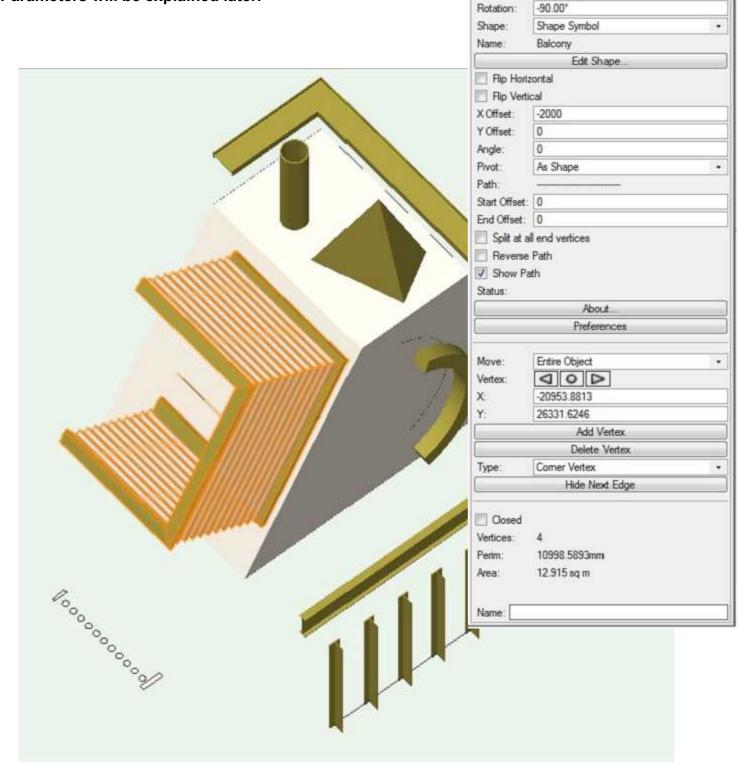

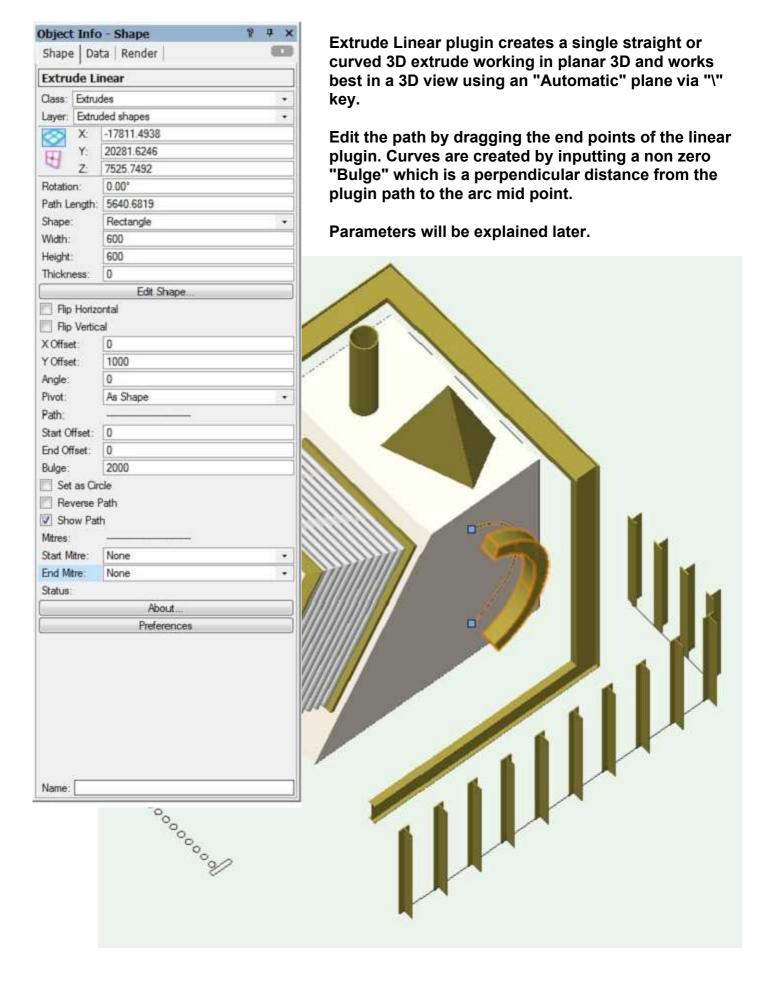

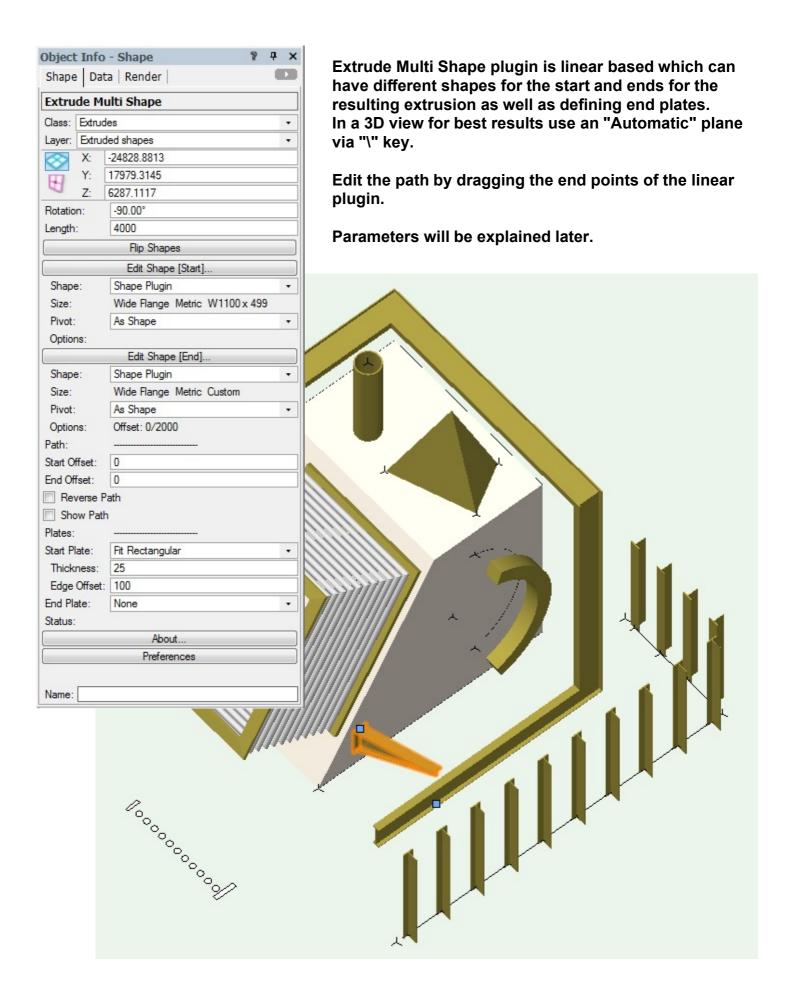

web: www.whwsolution.co.uk

SEZS)

Object Info - Shape

Layer: Design Layer-1

1640

**Extrude Point** 

Shape Data Render

Extrude Point plugin creates a 3D extrude working in planar 3D and works best in a 3D view using an "Automatic" plane via "\" key.

Edit the shape base and extrude heights via the Object Info palette.

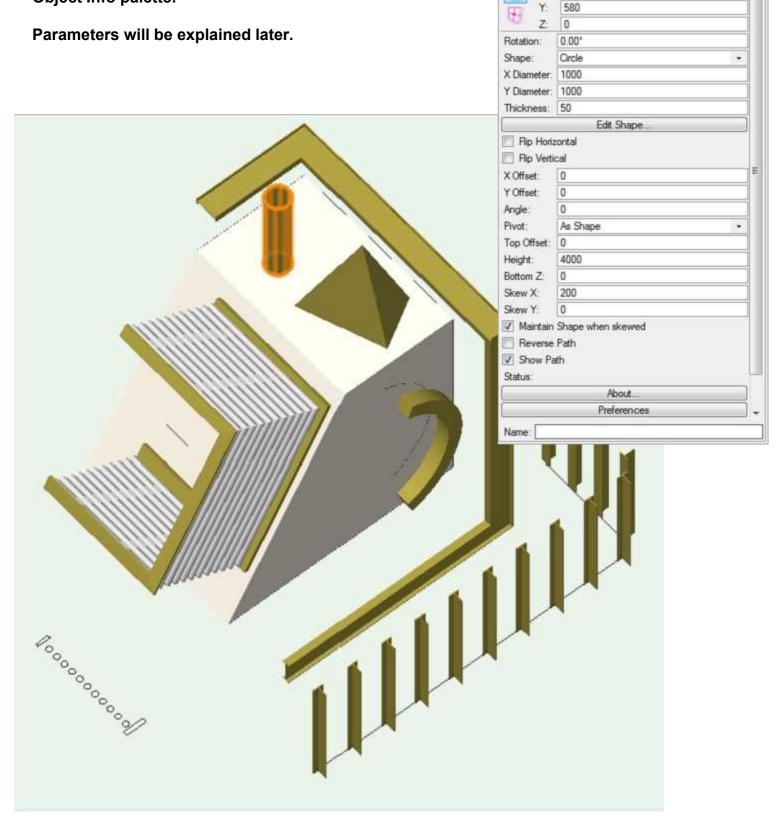

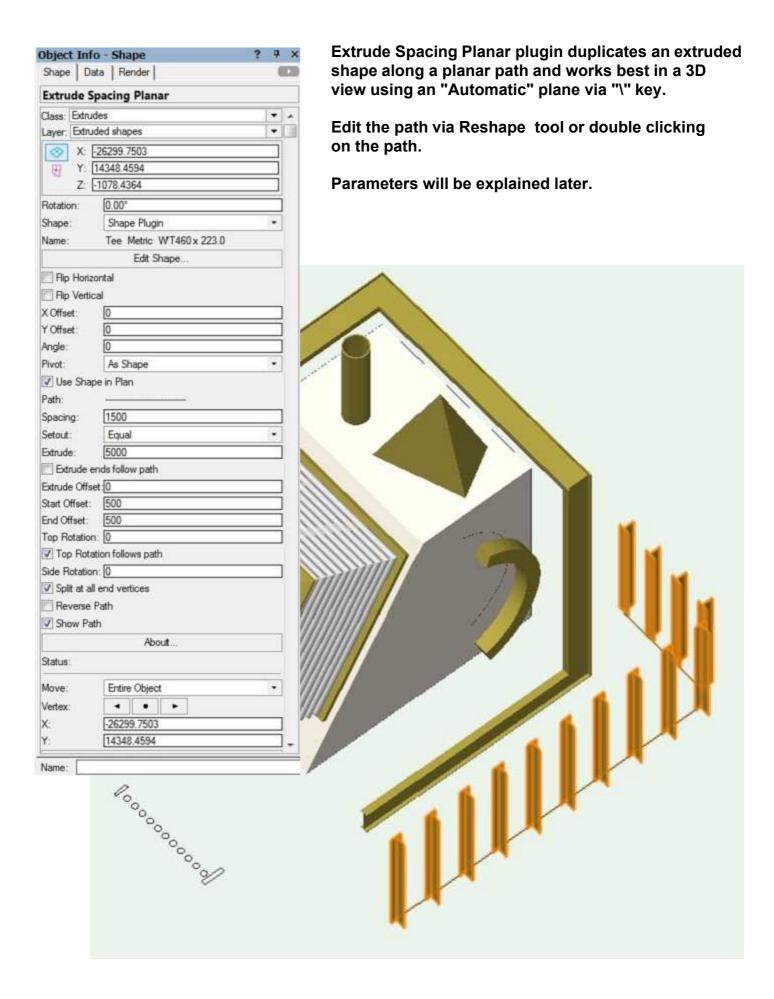

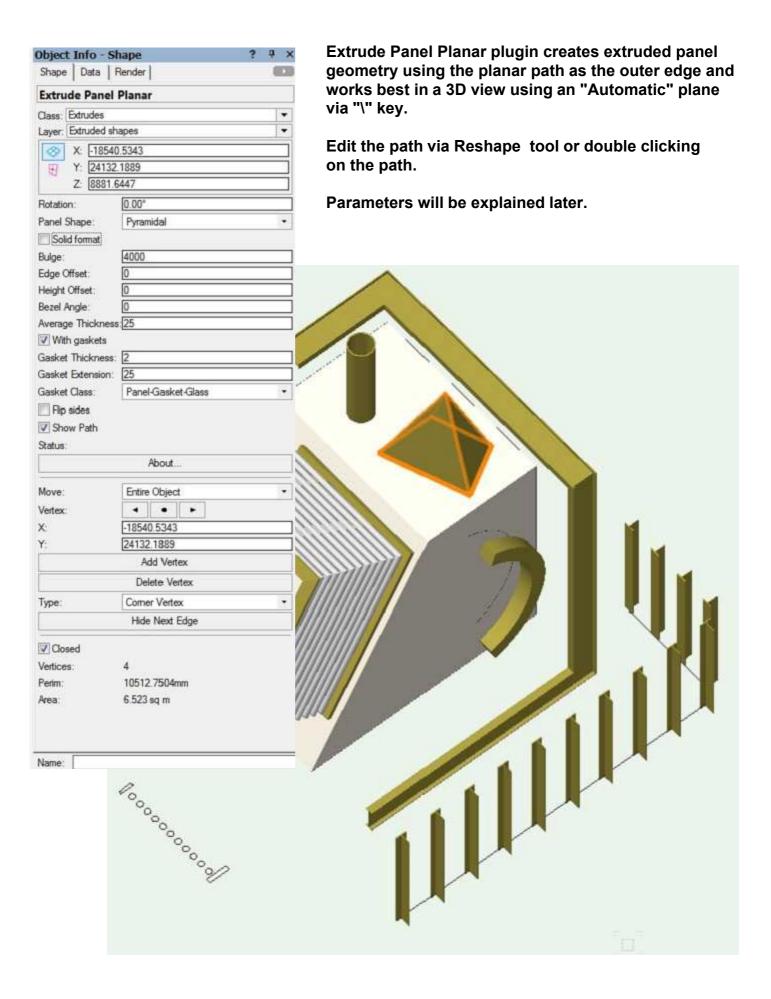

web: www.whwsolution.co.uk

All Extrude tools have an Object Info Palette button"Edit Shape" which allows the user to change the associated shape. A shape pulldown menu can also be used to change shape.

### There are three types of shape:

Standard geometric shapes

Plugins section shapes (as Vectorworks Detailing shapes)

Symbols shapes defined in a symbol

#### Note:

When in Rotated Plan mode, clicking "Edit Shape" button will reset view to Top view on exit.

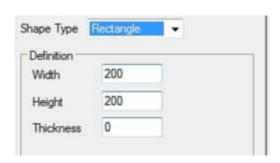

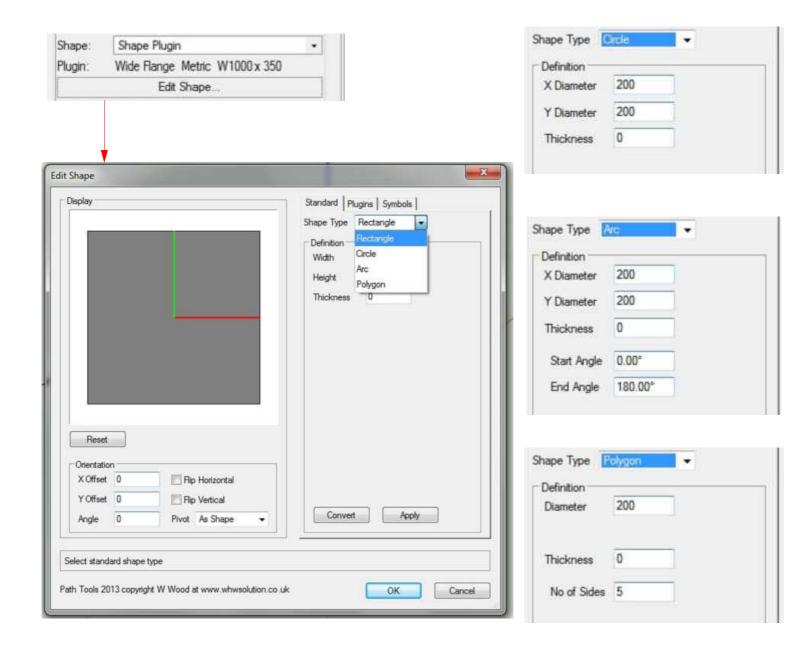

The second option is "Plugins"

The section shapes match those in Vectorworks "Detailing" such as Angle, Channel and I-Beam including series types such as metric, BSI and DIN.

Custom section shapes can also be defined in the current units. Any section shapes that have filleted corners can have those corners made sharp to save on 3D geometry.

#### Note:

Some obscure "Detailing" options are not available. Also, when in Rotated Plan mode, clicking "Edit Shape" button will reset view to Top view on exit.

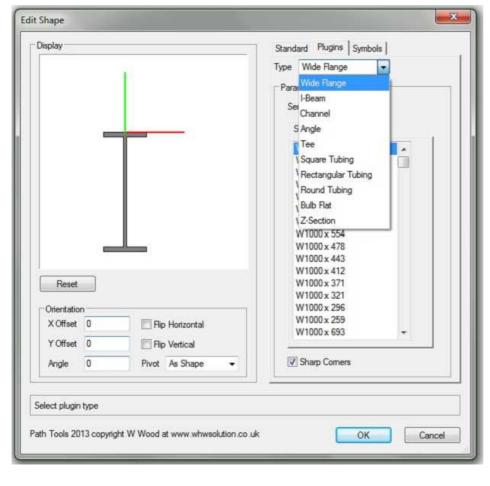

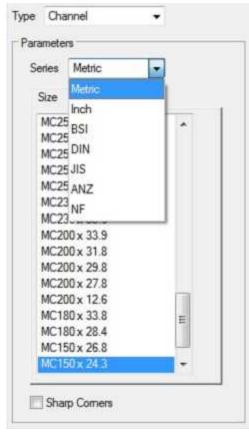

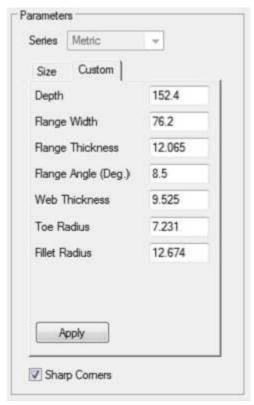

The third option is "Symbols"

Symbols can be used to define a multiple shape setup which must be stored in a symbol folder "Shape Symbols".

Each symbol must have at least one entity stored in the 2D part of the symbol (ie in the Screen plane). Note, Layer Plane objects are invalid.

Extrudes use the class texture "Other" definition of the drawn plugin object for display. Alternatively, a specific texture can be assigned via Object Info Palette>Render.

If "Use shape classes" is selected then the class texture of the individual shapes are used instead.

Editing the base symbol does not dynamically change any associated Extrude plugins which must be regenerated via editing a parameter for example.

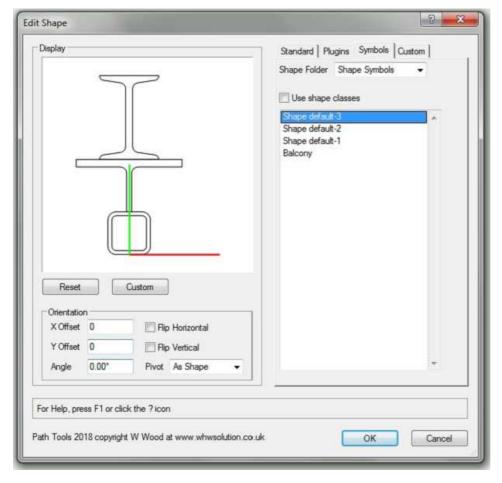

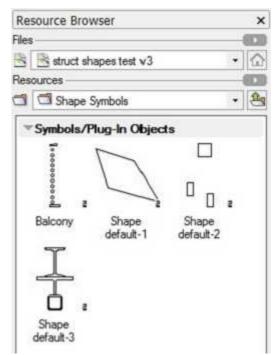

To apply scaling to the selected shape symbol, click the "Custom" button

Click the "Custom" tab and edit X/Y scale factors.

copyright Bill Wood email: info@whwsolution.co.uk

Top Index 12

The fourth option is "Custom"

A Shape symbol can be set as the current shape symbol, see previous page. The current custom shape symbol is listed as the "From Symbol".

Scale factors can be set for both horizontal(X) and vertical(Y) directions. There is a minimum scale factor or 0.001

Once scaling has been applied, it is possible to create a new shape symbol based on the current scaled custom shape symbol implemented via the "Convert" button.

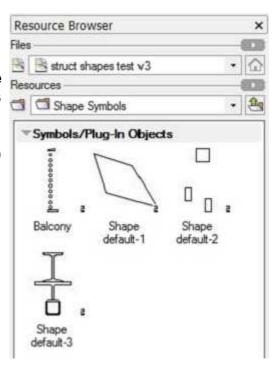

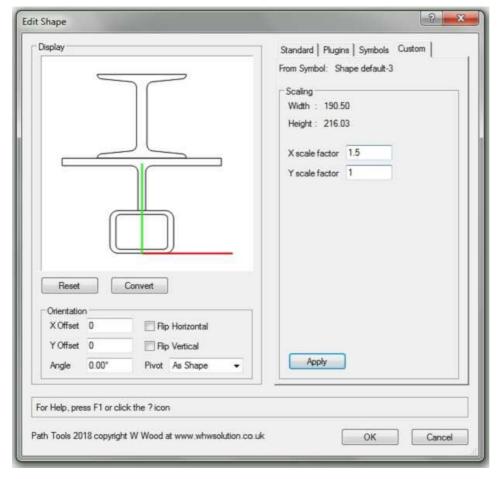

To set scaling to the selected shape symbol, click the "Apply" button

To convert the scaled shape symbol to a new symbol, click the "Convert" button

copyright Bill Wood email: info@whwsolution.co.uk web: www.whwsolution.co.uk Top Index 13

A shape definitions orientation and position can be changed in relation to the underlying path.

The pivot point of a shape is in relation to the bounding box of the shape and can be set by bottom,centre,left and right locations. In addition, an offset and rotation can be applied with X highlighted in red and Y in green.

The shape can also be flipped in horizontal and vertical axes about the shape centroid.

All of the orientation dialog parameters are duplicated in the object info palette to aid quick editing.

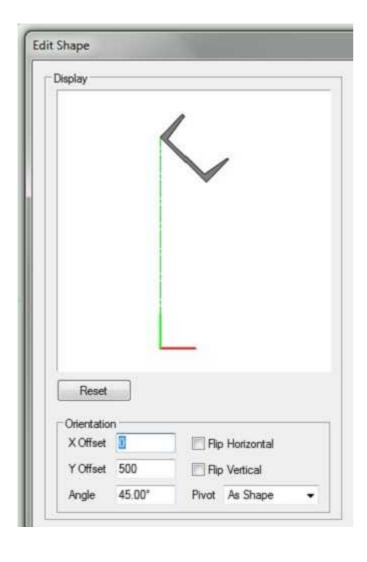

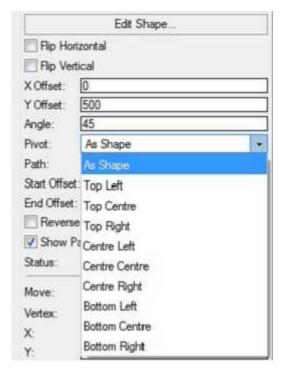

Textures for Extrude Path objects can be set via the "Render" tab in the Object Info Palette. Texture references can be specific textures from the resource list pulldown or via the texture definitions of the class associated with the object.

Object attributes can be changed via the "Attributes" palette. Fill must be set to "Solid" for textures to display otherwise the objects will be displayed in wireframe.

Symbol shapes also have the option set Textures via the classes used for the contained objects.

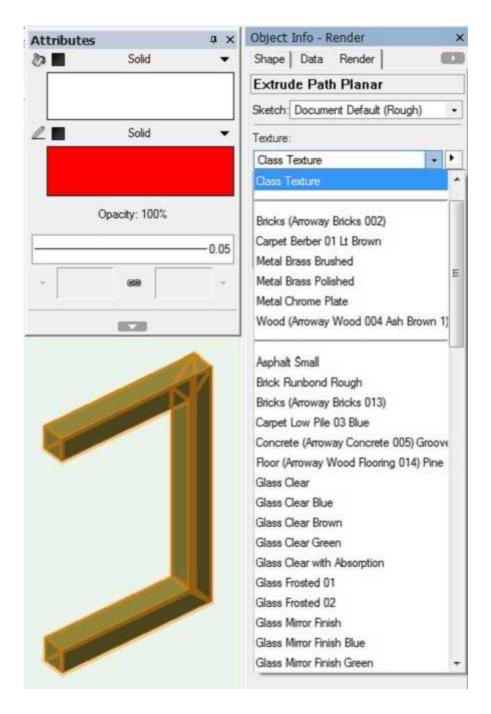

email: info@whwsolution.co.uk

Extrude Path Planar, Extrude Linear and Extrude Path 3D have options to:

- Reverse the direction of the underlying path
- Apply offsets from the ends of an open path
- Split path into separate segments
- Show/Hide the path.

which affect how the shape is drawn. End offsets can be either positive (shortened) or negative (extended). If not "Show Path" then standard boolean operations and push pull actions can be performed on the underlying 3D geometry. "Reverse Path" reverses the shape settings and X offset.

"Status" displays an error message if the shape cannot be successfully swept along the path. Generally paths should not intersect but can cross if "Split at all end vertices" is selected.

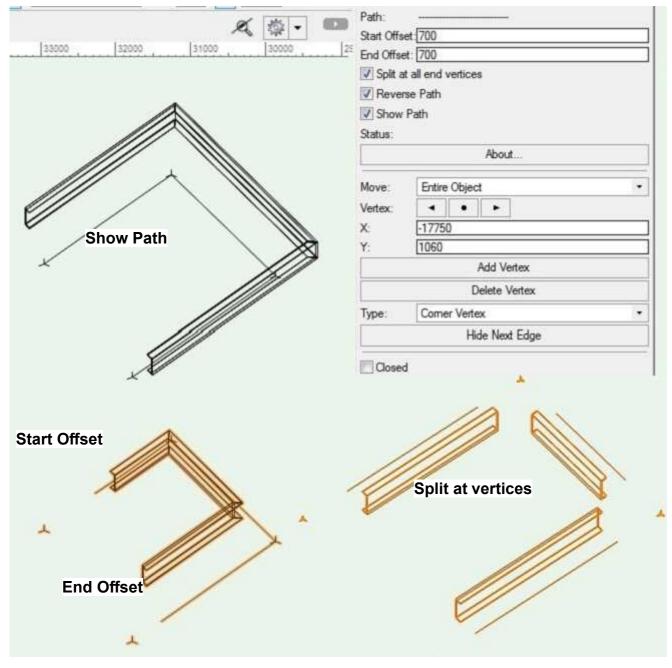

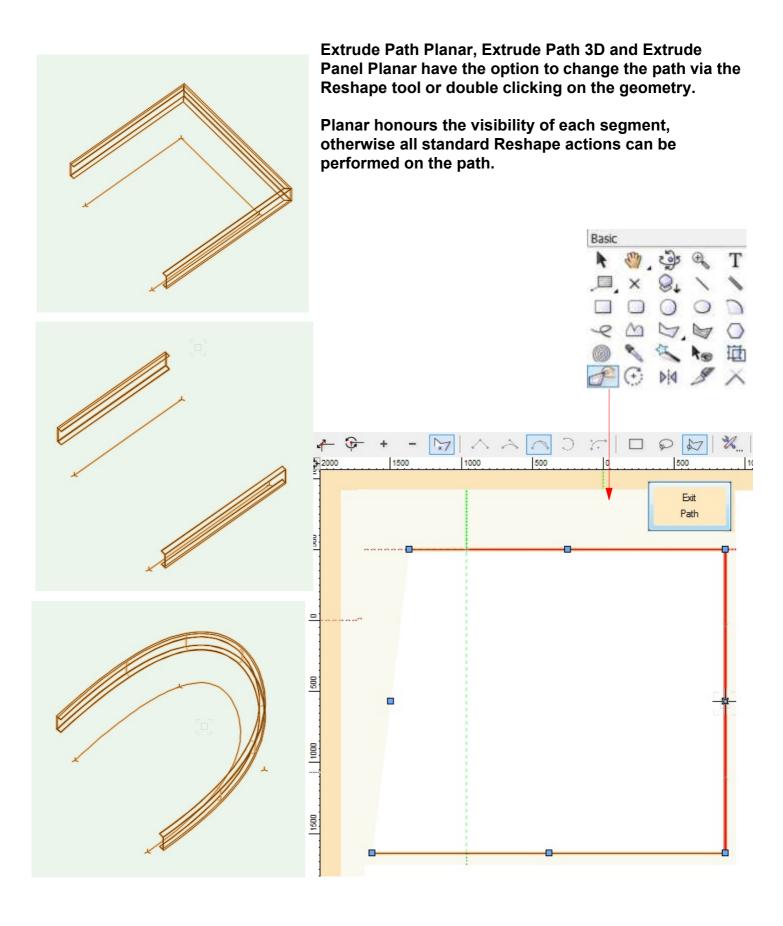

All Extrude plugins can have the default preferences set prior to drawing a new object by clicking the Preferences tool icon marked by the spanner and pencil.

Generally this will show the Shape definition dialog which also has a Set button which displays a further dialog to specify any non shape related settings.

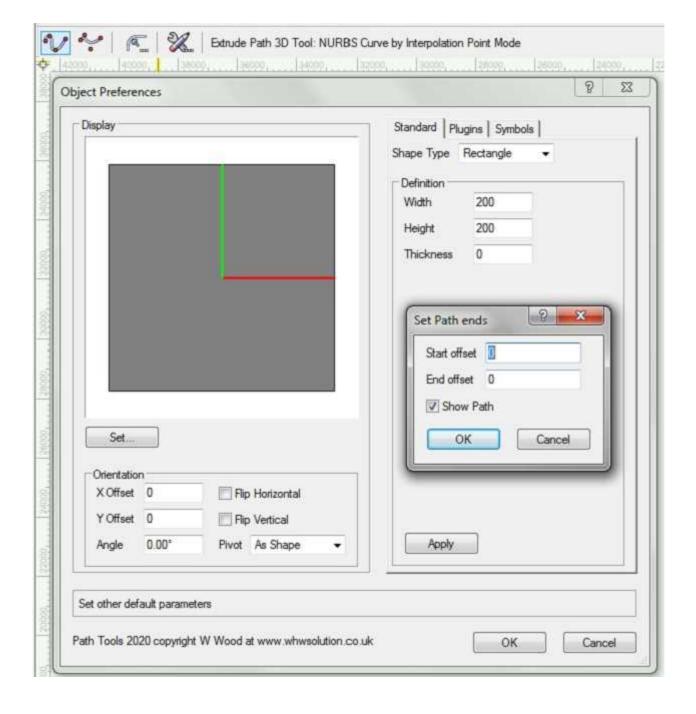

All Extrude plugins have a Preferences button in the Object Info palette which when pressed displays a dialog confirmation for storing the current plugin object's settings as the default settings for the tool preferences which will be used for any newly created objects.

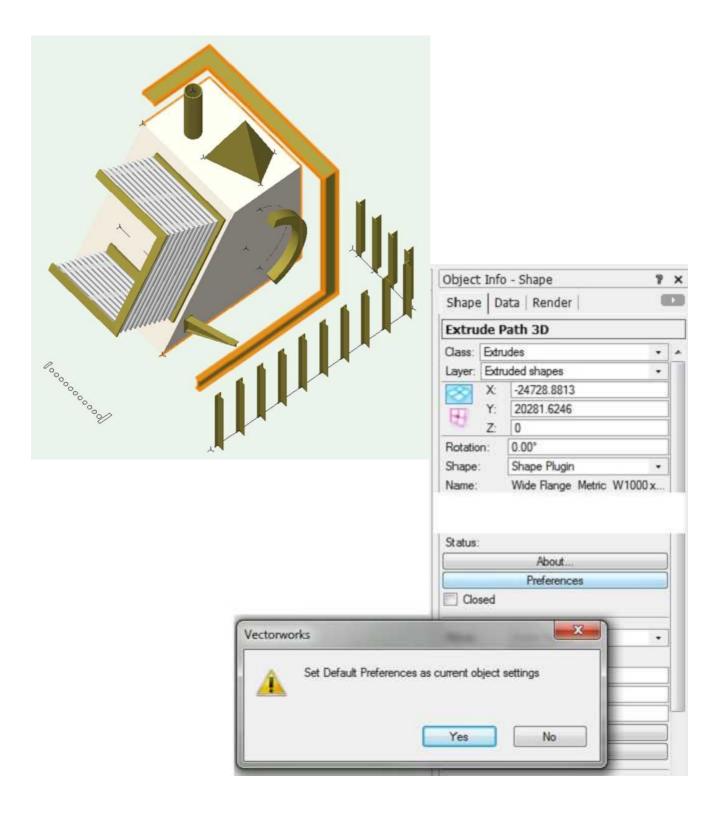

### **Extrude Linear has options to:**

- Reverse the direction of the underlying path.
- Apply offsets from the ends of an open path.
- Draw an arc or circle path defined by a bulge between the line ends.
- Show/Hide the path.
- Draw mitres at ends from top, side or both

which affect how the shape is drawn. Positive offsets shorten the ends. If not "Show Path" then standard boolean operations and push pull actions can be performed on the underlying 3D geometry.

"Status" displays an error message if the shape cannot be successfully swept along the path.

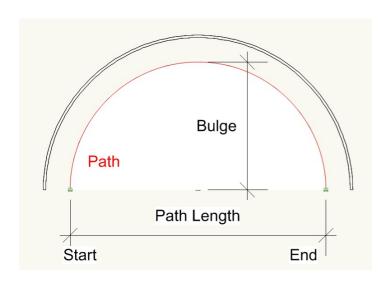

Set as circle draws a circle path with diameter defind by the path length

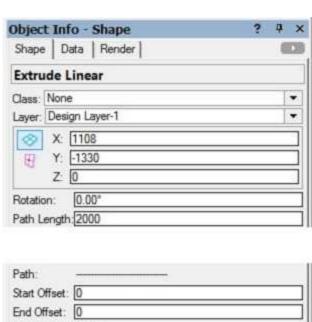

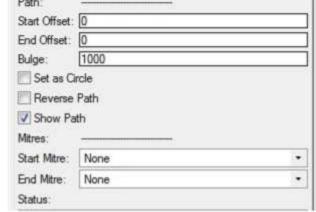

### Extrude Linear has options to draw mitres at ends.

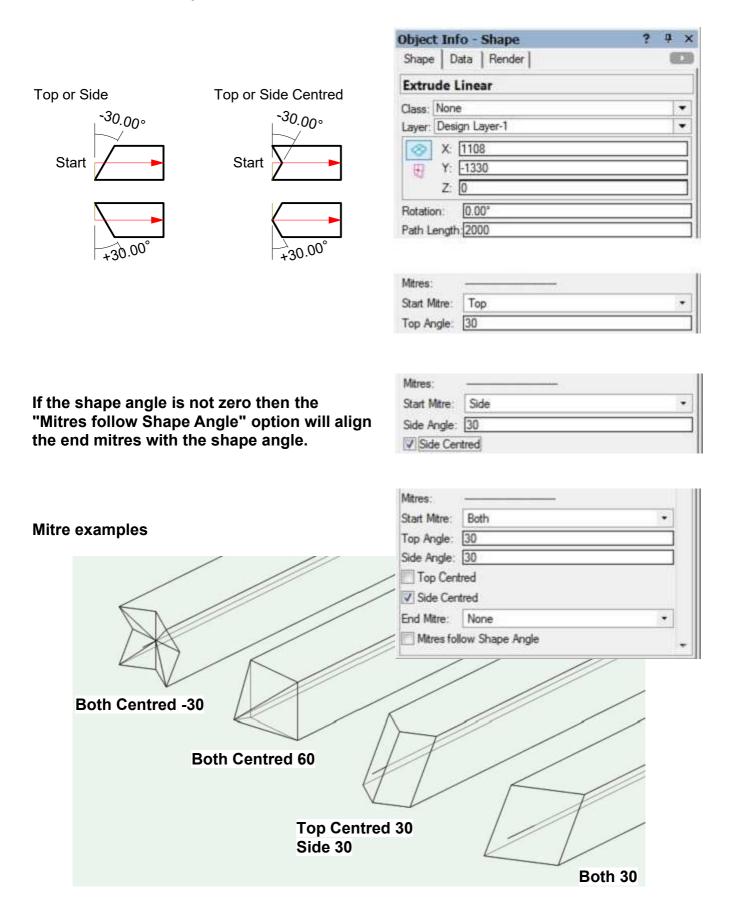

Extrude Multi Shape has options to add end plates to the extrusion.

Plates are extended by a thickness beyond the extents of the extrusion.

To add plates within the extents then set Start/End offsets as the Start/End plate thicknesses.

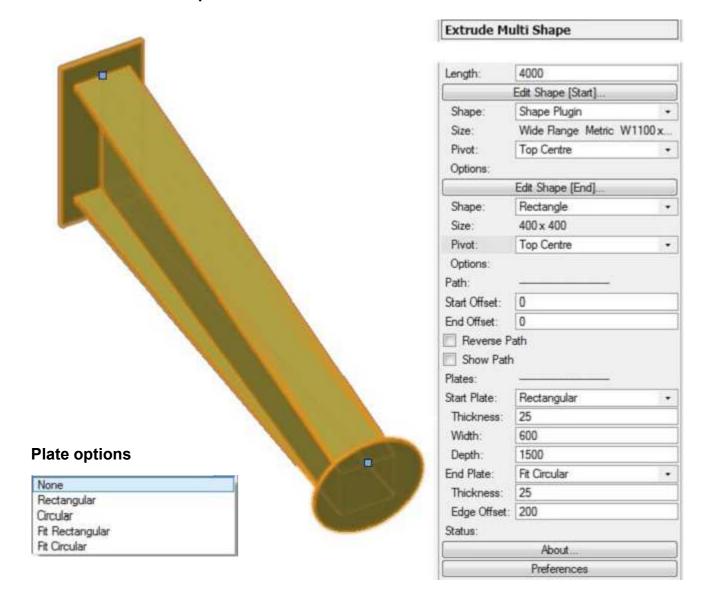

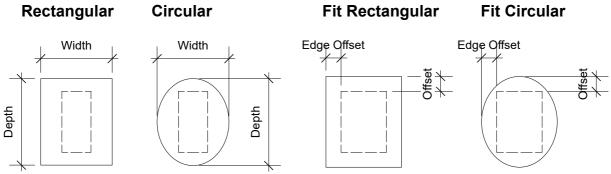

# **Extrude Spacing Options**

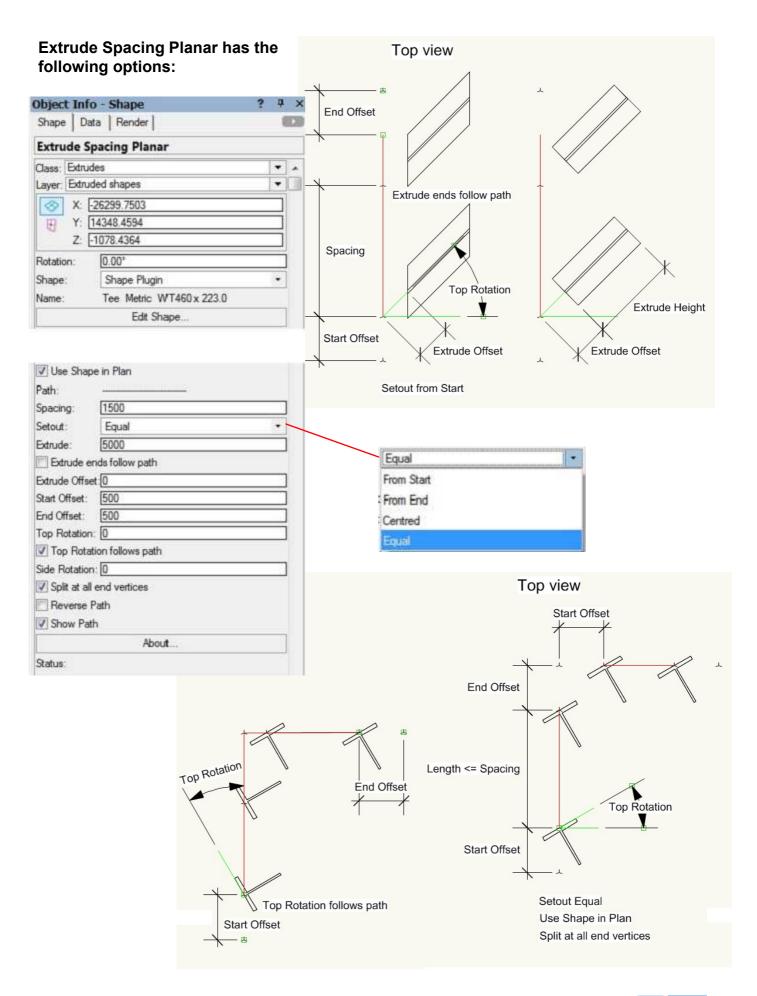

# Extrude Spacing Planar has the following options:

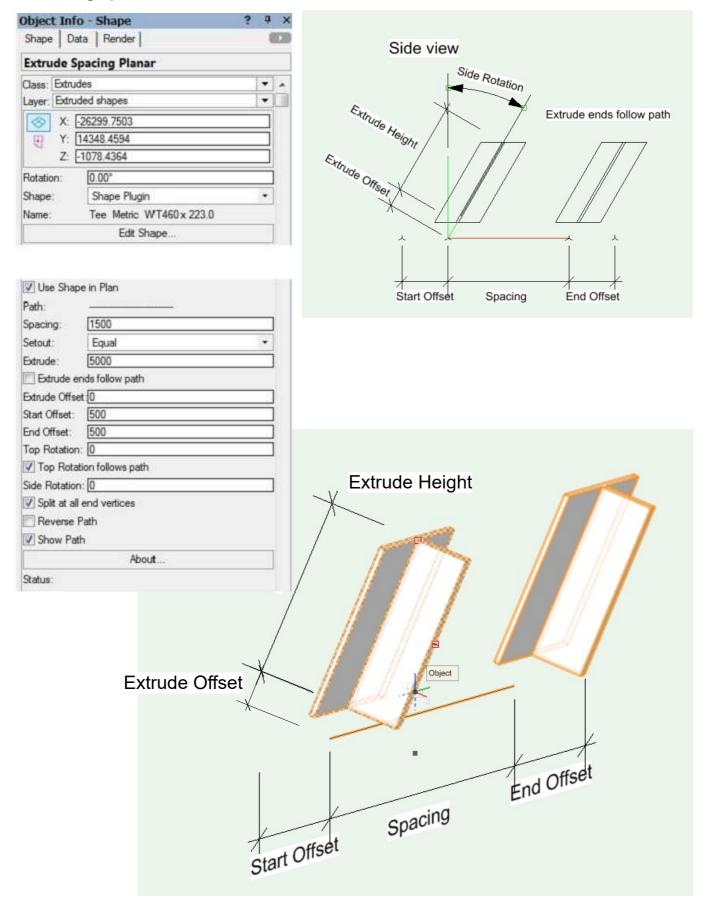

# **Extrude Panel Options**

### **Extrude Panel Planar has the following options:**

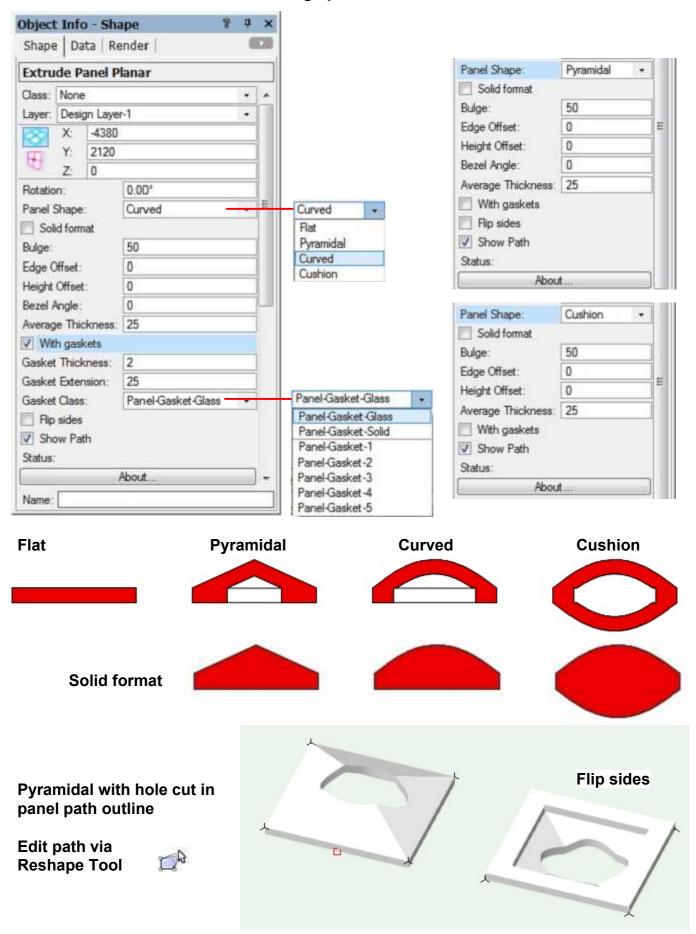

# **Extrude Panel Options**

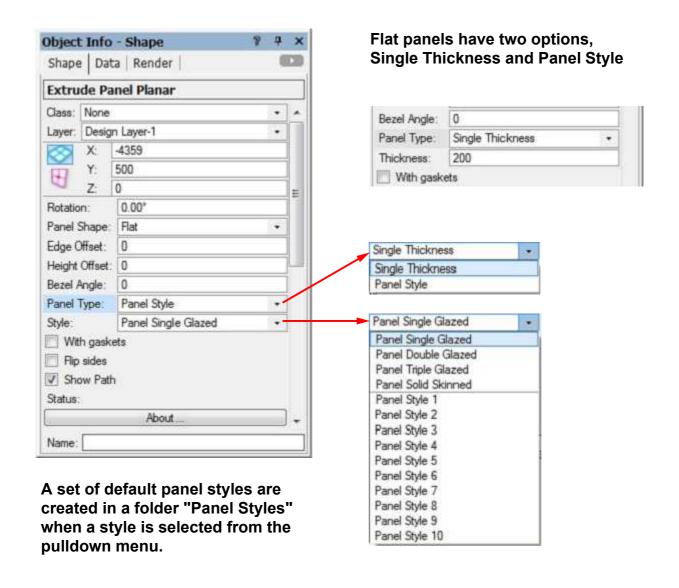

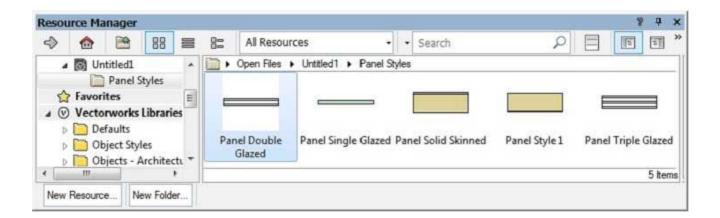

# Extrude Panel Planar has the following settings:

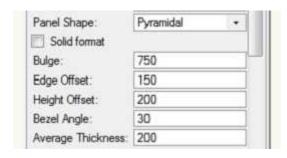

Note:

Panel colour is driven by Class texture Panel Styles use component Class texture

Offsets and Bezel Angle can have negative values

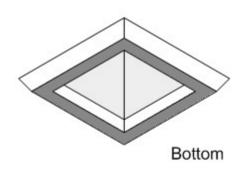

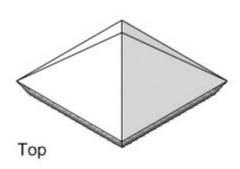

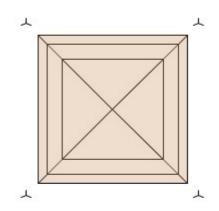

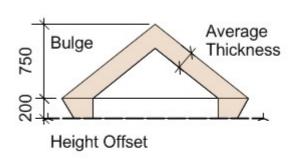

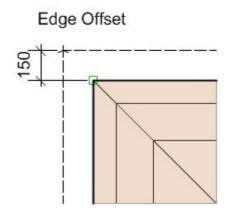

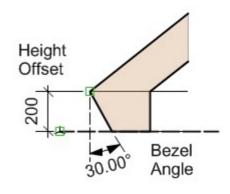

## **Extrude Panel Planar gaskets have the following settings:**

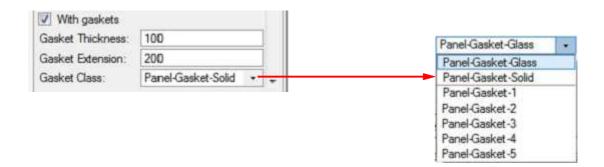

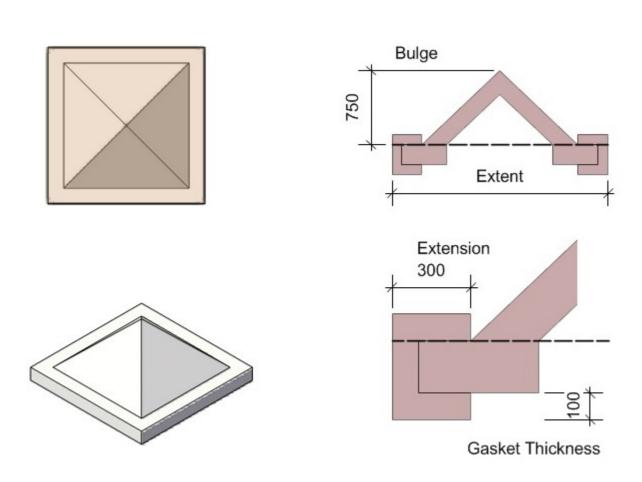

Note: Extension shown (300mm) consists of Gasket Extension plus Thickness

# **Extrude Panel Options**

### Extrude Panel Styles are defined as a Wall Style accessed via Resource Browser

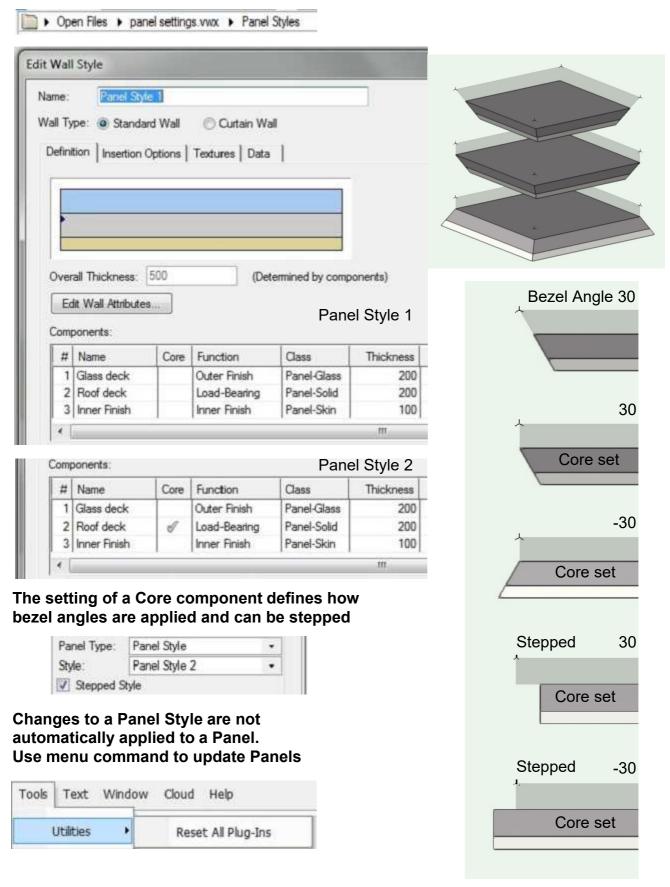

## **Edit or Build Extrude PIO's**

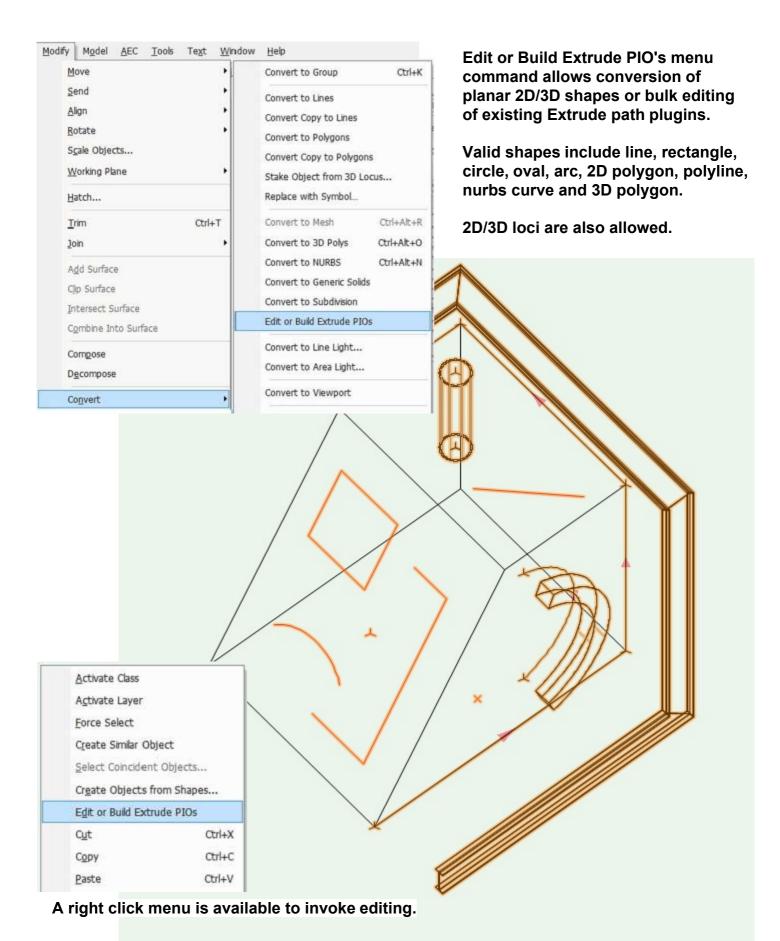

All invalid objects are deselected with a warning message "Invalid objects deselected"

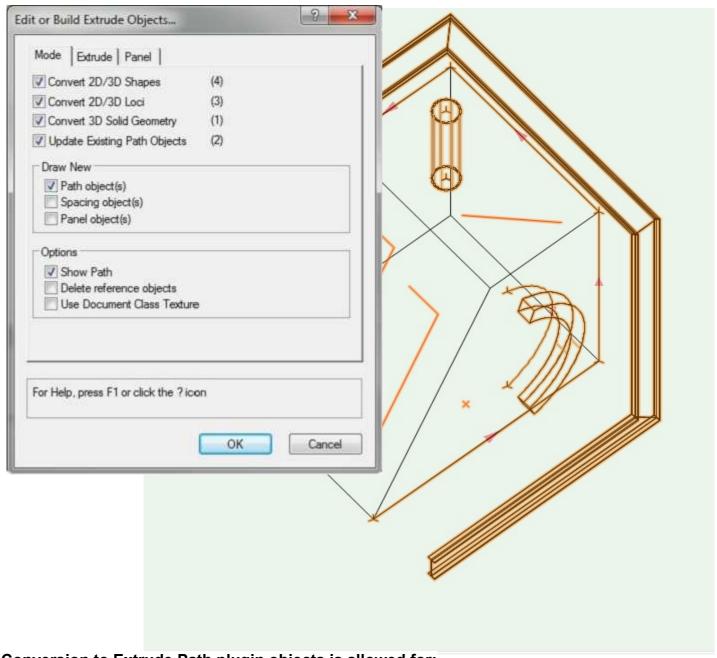

Conversion to Extrude Path plugin objects is allowed for:

- All 2D shapes to Extrude Planar, Linear, Spacing or Panel pio's
- 2D/3D loci to Extrude Point pio's
- 3D polygons/solid objects to Extrude Planar pio's
- 3D nurbs curves to Extrude path 3D pio's

The number of valid selected objects is shown in brackets.

All existing Extrude path plugin objects can also be updated.

For conversion to new objects, options are available for Extrude Path Planar, Spacing and Panel pio creation.

Other options allow deletion of selected reference objects and use active document class when new Extrude Path plugins are created as well as setting the path display.

copyright Bill Wood email: info@whwsolution.co.uk web: www.whwsolution.co.uk Top Index 31

# **Edit or Build Extrude PIO's**

The Edit button displays the standard shape editing dialog - see "Edit Shape" details earlier.

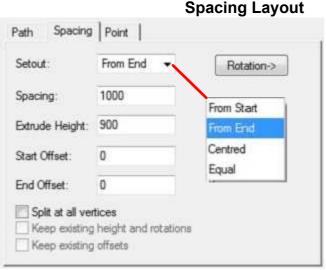

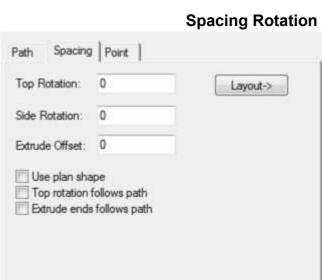

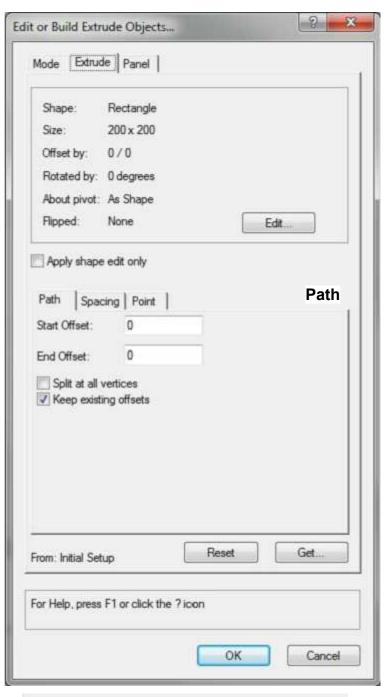

Dialog controls relate to respective Extrude path plugins

Keep existing options are only active when Extrude path plugins are selected.

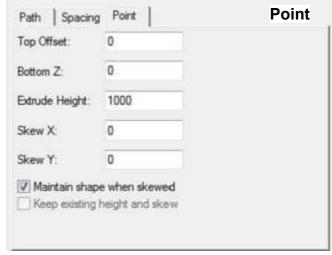

# Vectorworks Extrude Tools 2020

# **Edit or Build Extrude PIO's**

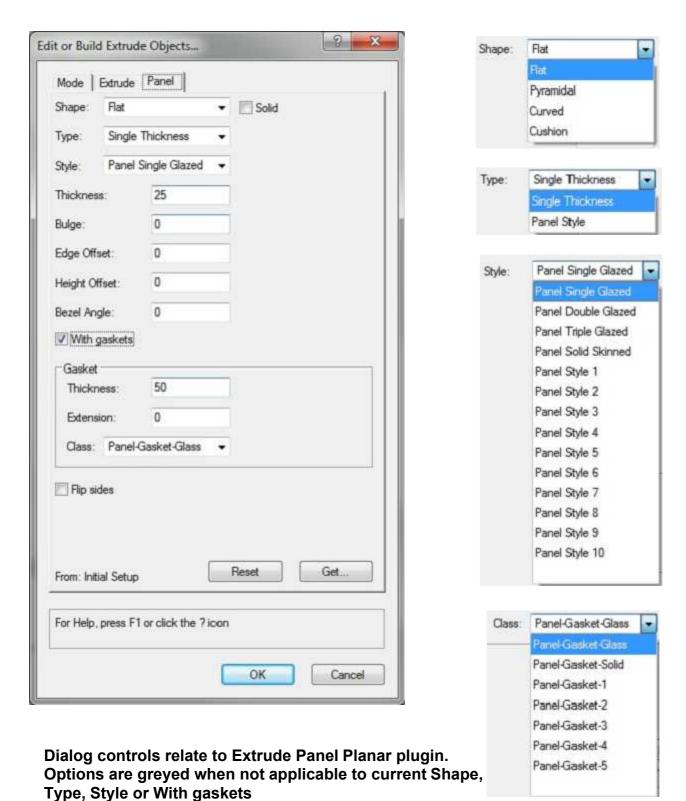

See earlier for description of Extrude Panel Planar plugin options

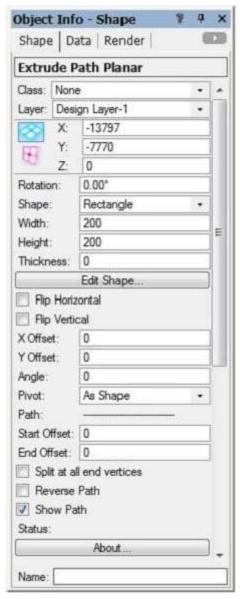

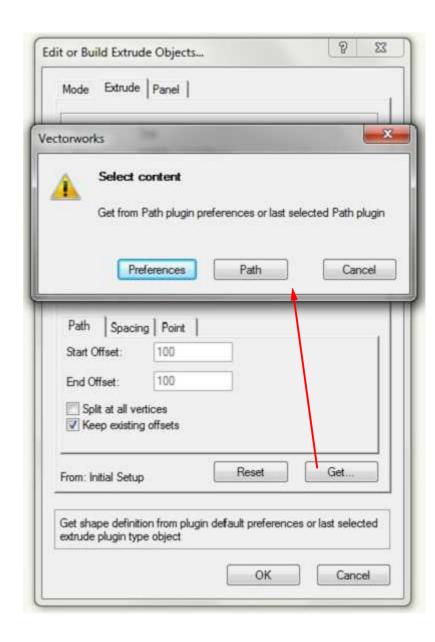

Last selected Path plugin

### Path plugin current preferences

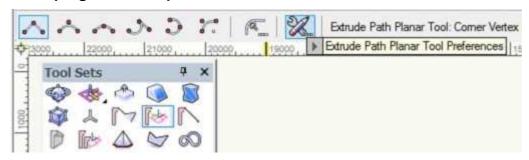

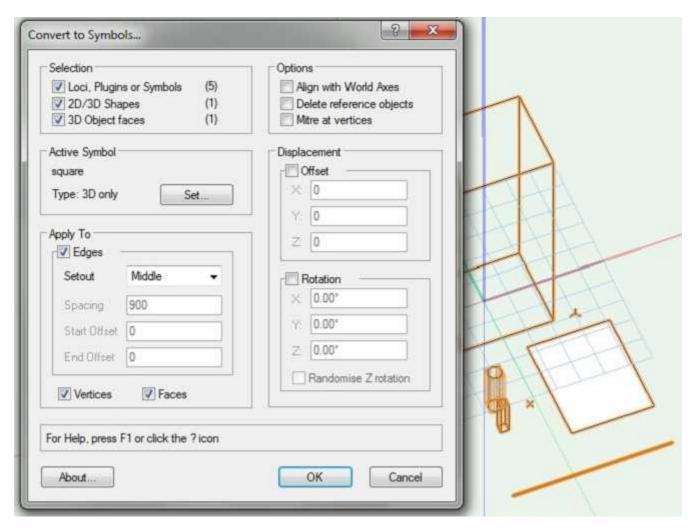

Conversion to Symbols is allowed for:

- All 2D shapes, 2D/3D loci and symbols
- 3D face(s), nurbs curves/surfaces or solid objects

The number of valid selected objects is shown in brackets. Symbol(s) must already exist in the current file.

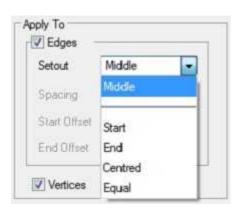

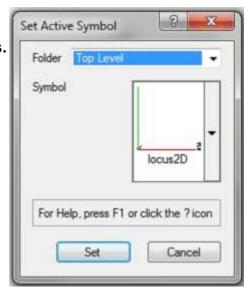

Symbol placement can be setout along edges, at 2D/3D vertices or at the centre of faces and be displaced by an offset or additionally rotated.

Edge setout can be from path start, end, from centre or equally spaced. Mitre at vertices will take account of the angle of the incoming and outgoing edges connected to a vertex.

copyright Bill Wood email: info@whwsolution.co.uk web: www.whwsolution.co.uk Top Index 35

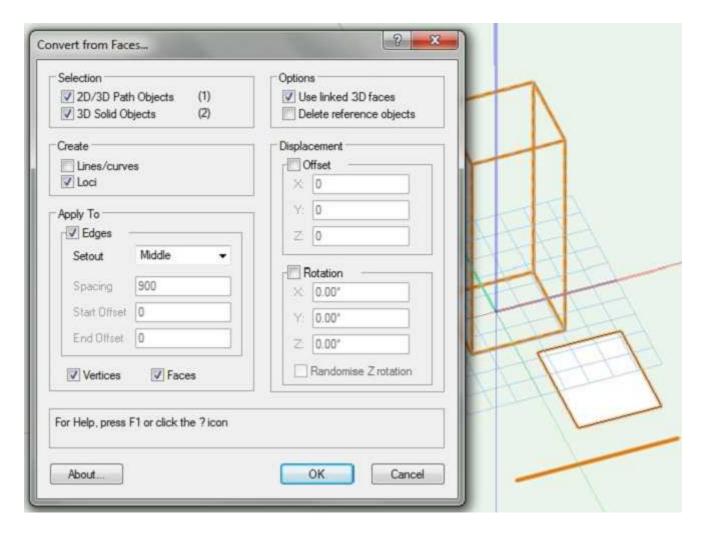

Conversion from Faces is allowed for:

- All 2D shapes
- 3D face(s), nurbs curves/surfaces or solid objects

The number of valid selected objects is shown in brackets.

Create lines/curves option converts valid object edges to individual lines/curves and can take account of linked/grouped 3D faces.

Create loci option converts valid objects to individual 2D loci and can take account of linked/grouped 3D faces.

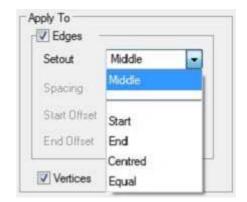

Loci placement can be setout along edges, at 2D/3D vertices or at the centre of faces and be displaced by an offset or additionally rotated.

Edge setout can be from path start, end, from centre or equally spaced.

copyright Bill Wood email: info@whwsolution.co.uk web: www.whwsolution.co.uk

Top Index 36

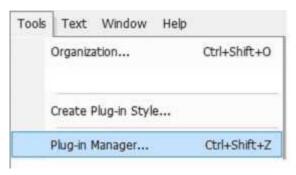

To install Extrude Path plugins, select menu command "Plugin Manager..." from banner menu option "Tools".

Activate "Third Party Plug-Ins" tab, click "Install" button and select downloaded zip file "Extrude Tools install <release>" and open.

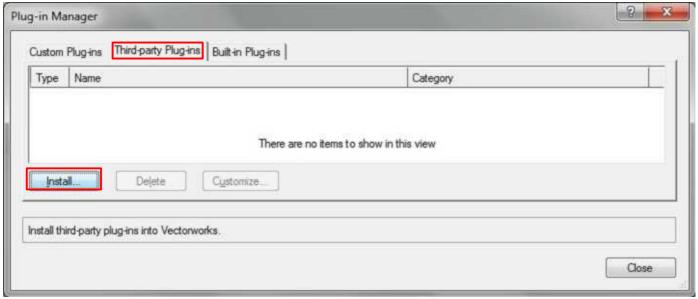

Unzip "Extrude tools content <release>" to a preferred location to access documentation and examples on how to use tools including marionette examples.

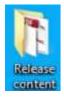

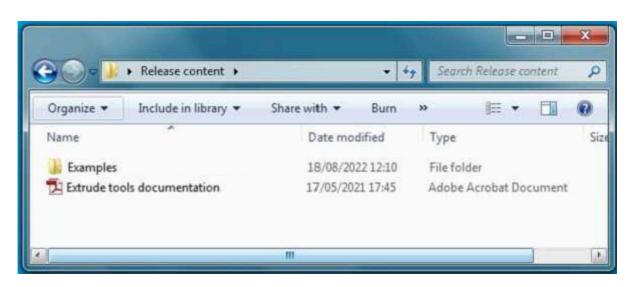

Open "Extrude tools documentation" PDF file and browse content for a description how tools work.

Select the Extrude Path Tools workspace to setup environment. See later to edit user defined workspace.

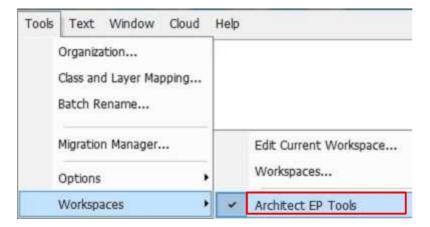

### 3D Modelling tool palette

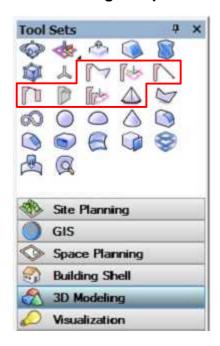

### Convert menu command

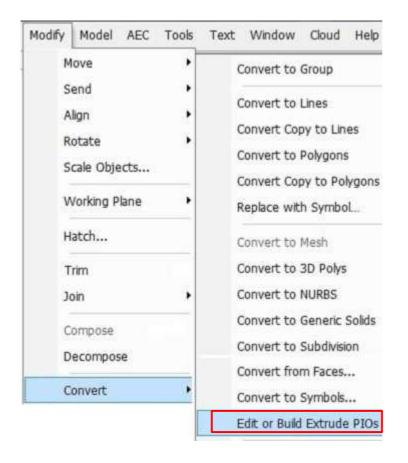

## **Object Context menu command**

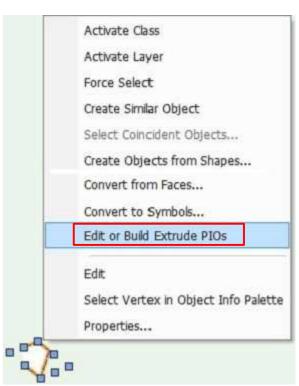

To add Extrude Path Tools to an existing workspace, select the required workspace and "Edit Workspace"

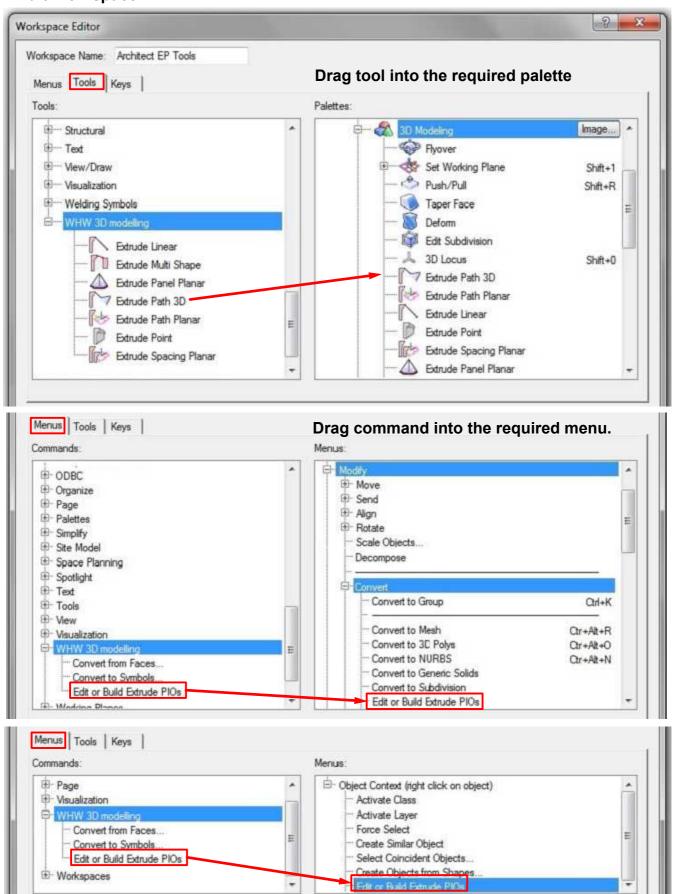

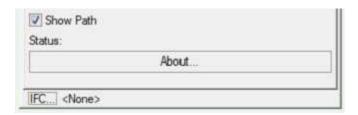

By default the Extrude tools run in demonstration mode with an expiry date.

To license the tools, email the following:

Vectoworks serial code Name Organisation

for example

Y5GUD5 Bill Wood W H Wood Solution

Only last 6 characters of your Vectorworks serial code is needed - see Help>About Vectorworks dialog.

Contact details as below.

On payment for the tools, a text file will be returned which can be selected when the "License..." button is clicked.

This will activate the tools as shown right.

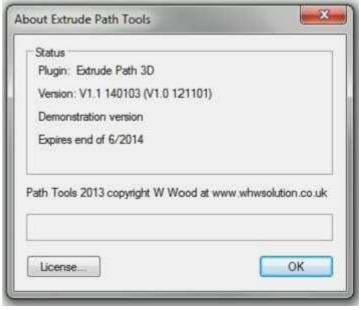

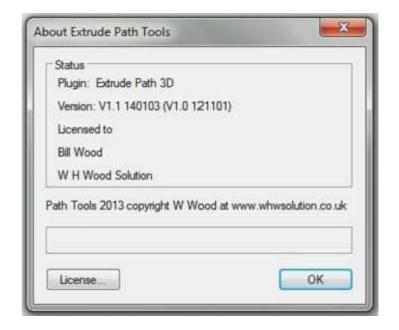

The release zip file "Extrude Tools install" creates the following:

Folder: Plug-Ins/Extrude tools

Files:

Edit or Build Extrude PIOs....vsm

Convert to Symbols....vsm

Convert from Faces....vsm in folder convertfaces

**Extrude Linear.vso** 

**Extrude Multi Shape.vso** 

**Extrude Point.vso** 

**Extrude Panel Planar.vso** 

**Extrude Path 3D.vso** 

**Extrude Path Planar.vso** 

**Extrude Spacing Planar.vso** 

**Folder: Workspaces** 

File:

**Architect EP Tools.vww** 

Folder: Libraries/Defaults/Marionette

Files:

Marionette EP Tools [version].vwx

Note:

Library files can be opened directly from the Resource Manager (Right click menu)

On Windows systems the Vectorworks User path is:

C:\Users\<user>\AppData\Roaming\Nemetschek\VectorWorks\2020\

On Macintosh systems, the Vectorworks User path is:

Library/Application Support/Vectorworks/2020/

The release zip file "Extrude Tools content" once unzipped to a user defined folder creates the following:

Files:

Extrude tools documentation.pdf

Folder: Examples

Files:

Extrude tools examples 2020.vwx Marionette EP examples 2020.vwx

Note: VWX files may need to be converted to the current Vectorworks version.

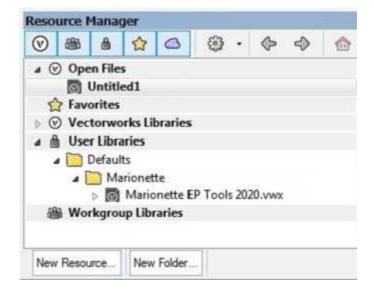